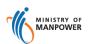

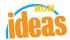

# Integrated Occupational Safety and Health System (iOSH)

# User Manual Licensing Competent Organisation (CO) – Work Notifications ( eServices )

Version 1.0

Date 27 November 2015

Prepared For iOSH eService Users

Prepared By ISTD

## **REVISION HISTORY**

| Version | Effective Date | Summary of Changes | Author |
|---------|----------------|--------------------|--------|
| 1.0     | 27 Nov 2015    | Initial Release    | Jan    |
|         |                |                    |        |
|         |                |                    |        |
|         |                |                    |        |
|         |                |                    |        |
|         |                |                    |        |

## **TABLE OF CONTENTS**

| 1. | Ll  | ICENSING (COMPETENT ORGANISATION) - WORK NOTIFICATION | . 4 |
|----|-----|-------------------------------------------------------|-----|
|    | 1.1 | ACCESS FUNCTION FOR WORK NOTIFICATION                 | . 4 |
|    |     | CREATE FUNCTION FOR WORK NOTIFICATION                 |     |
|    | 1.3 | CREATE WORK NOTIFICATION                              | . 8 |
|    | 1.4 | AMEND WORK NOTIFICATIONS                              | 13  |
|    | 1.5 | SUBMIT WORK NOTIFICATIONS                             | 14  |

# 1. Licensing (Competent Organisation) – Work Notification

#### 1.1 Access Function for Work Notification

- Click on [Competent Organisation] hyperlink to access the module page. (Seen in Figure 1).

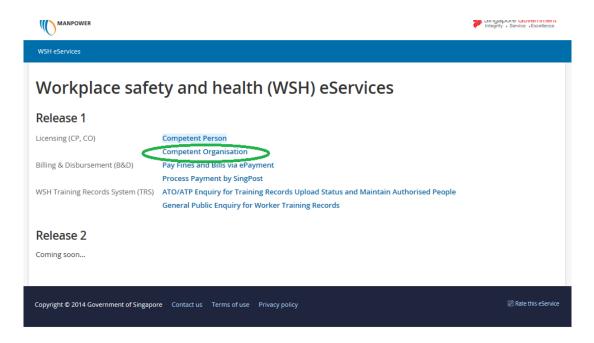

Figure 1

Provide login ID and password to [SingPass ID], [SingPass] fields to login.
(Seen in Figure 2)

**NOTE**: Your login PIN should have a Work Notification (particularly Asbestos) active license to be able for the page to display the Work Notification functions.

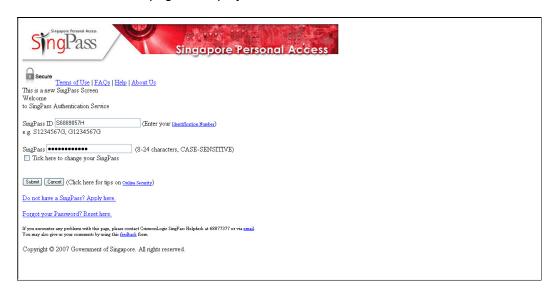

Figure 2

2) Upon successful login, System displays the landing page or the dashboard screen with the Work notification section. (Seen in Figure 3).

Applicant should be able to view the existing work notification if any from the table.

Applicant can start creating a work notification by clicking the [Create work notification] button. Upon click of this button, the page redirects to the Create work notification page. (Seen in Figure 4).

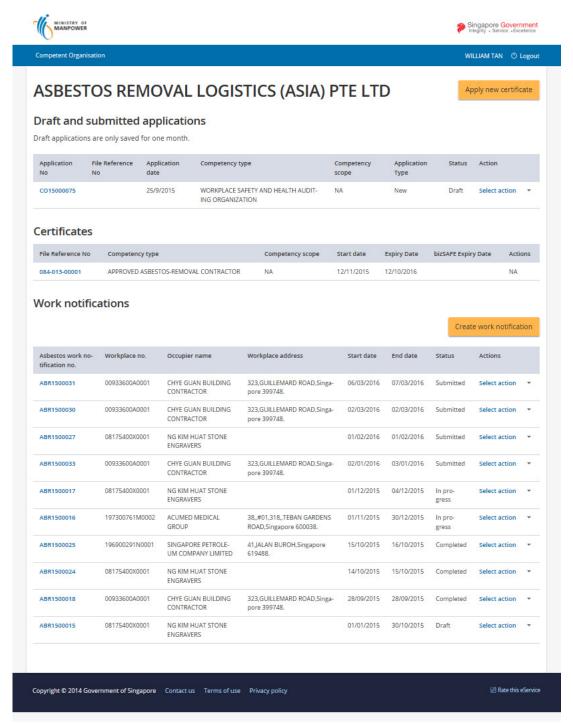

Figure 3

#### 1.2 Create Function for Work Notification

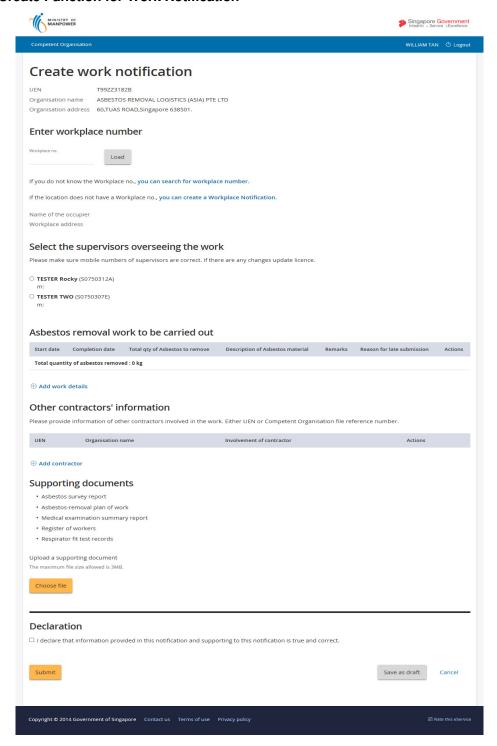

Figure 4

#### 1.3 Create Work notification

1) Applicant should provide a workplace no using the [Workplace No.] field.

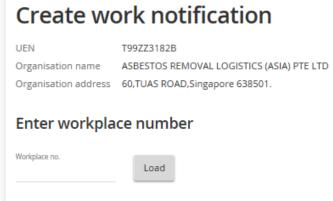

Figure 5

 After providing the valid workplace no, Applicant must click the [Load] button to populate the Name of the occupier and the Workplace address details from the page.

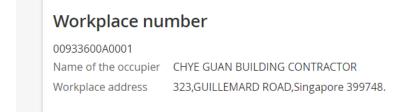

#### Figure 6

3) After the workplace number is populated, Applicant should select/choose the **supervisor overseeing the work**.

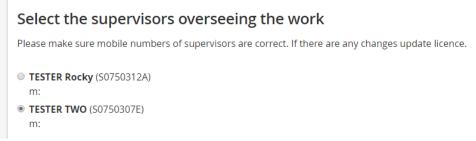

Figure 7

4) Applicant can click on the [Add work details] button. This redirects to the Add work details page on click of the [Add work details] link button. (Seen in Figure 8).

Applicant must fill in the required fields in the form then click the [Save] button to save the entry.

Applicant can use the [Save and add another] link button to save and clear the form for a new work details entry.

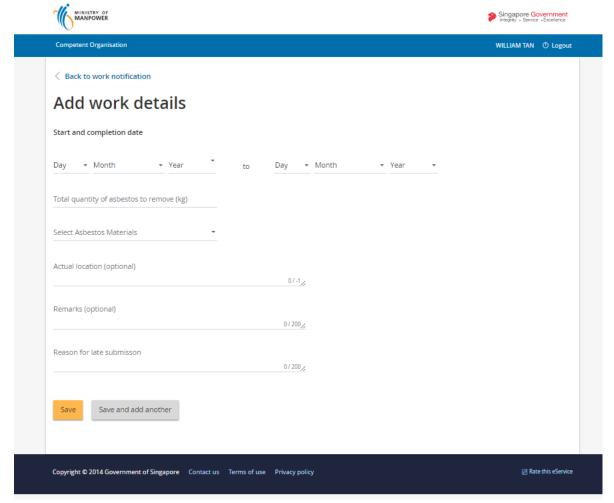

Figure 8

On click of the [Save] button, the page redirects back to the Work notification page where the applicant can see the work details entry/entries added. (Seen in Figure 9)

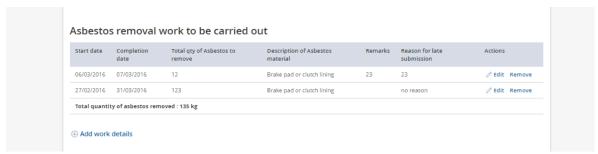

Figure 9

5) From the Create/Amend work notification page, Applicant can click on the [Add contractor] button.

(Seen in Figure 10).

From this section, Applicant can use the Actions link buttons [Edit] and [Remove] buttons. [Edit] button redirects to the Edit contractor page for entry to be appended.

This redirects to the **Add contractor** page on click of the [Add contractor] link button. (Seen in Figure 10.a)

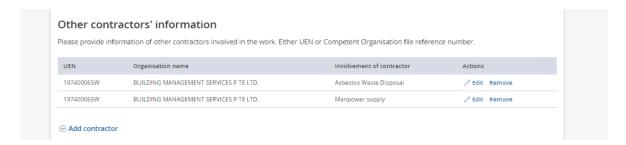

Figure 10

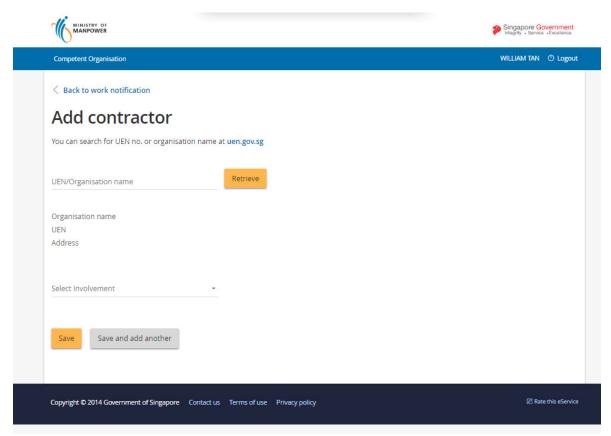

 From the Add contractor page, the applicant can provide a valid UEN/Organisation name and click the [Retrieve] button to populate the organisation details.

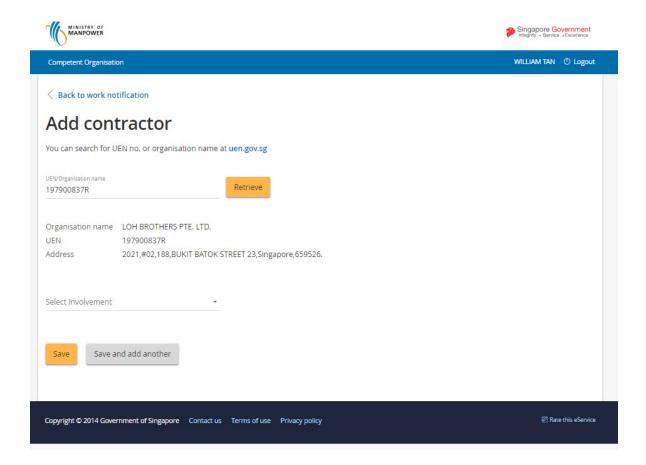

Figure 10.a

Upon applicant has correctly provided the required fields and has clicked on the [Save] button, the page redirects back to the Create/Amend work notification page. The contractor entry added is show in this section. (Seen in Figure 10.b)

Applicant may click the [Save and add another] button to save and clear the form for a new entry.

Applicant may click on the [Back to work notification] link button to return back to the Create/Amend work notification page.

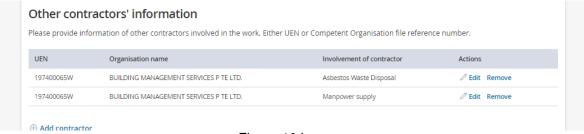

Figure 10.b

6) Applicant can upload attachment document by clicking the [Choose file] button. (Seen in Figure 10.c)

Applicant must choose a document type for the attachment.

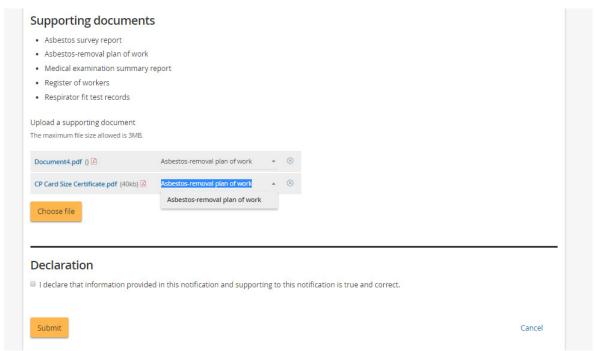

Figure 10.c

After the applicant has clicked the submit button, the page redirects to the Acknowledgement page.

#### 1.4 Amend Work Notifications

1) Submission of Work Notification requires applicant to have a preview of the details for the work notification. (**Seen in Figure 11**)

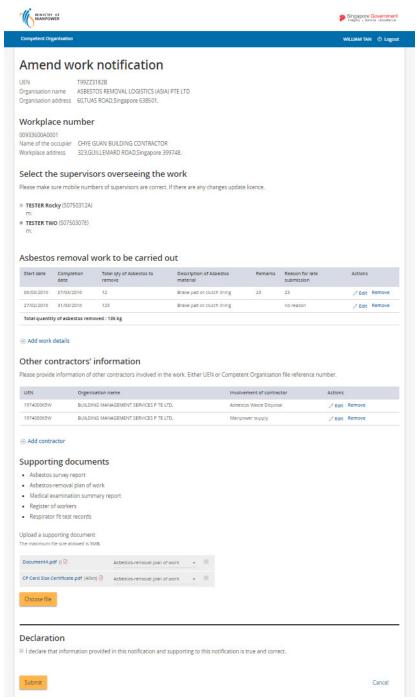

Figure 11

2) To submit tick the checkbox besides the declaration and click [Submit] button.

Applicant may also click the [Cancel] button to abort the submission of work notification entry.

#### 1.5 Submit Work Notifications

1) System acknowledges the submission and display the screen below.

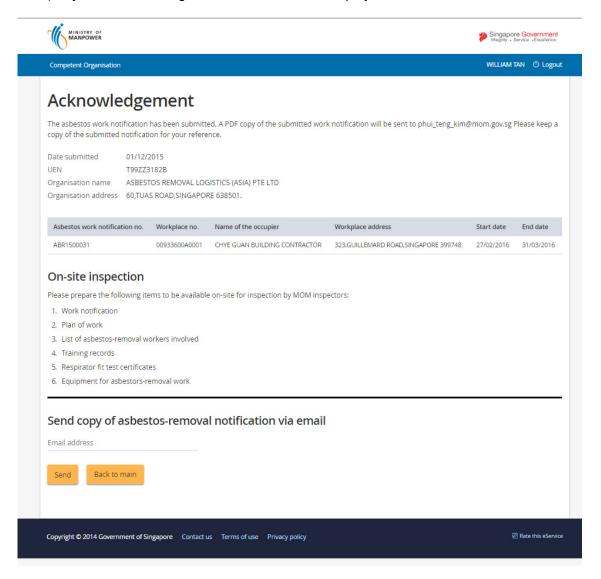

Figure 12

2) Applicant has to provide the [Email address] field for the submitted work notification. On click of the [Send] button with the provided valid email should redirects the page back to the main page which is the CO dashboard.

3) Click [Back] button to navigate back to the CO dashboard.

Applicant can also click the [Logout] hyperlink to exit and clear the session.

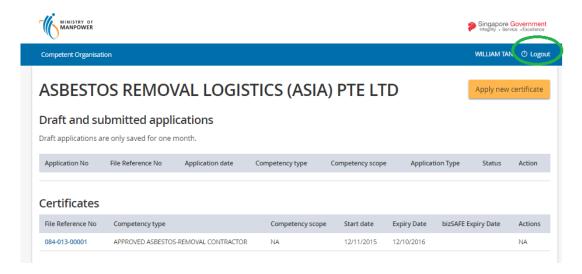